iSwimManager **User's Manual** 

**Settings** 

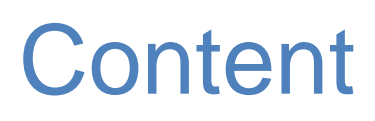

Application setup parameters

\_\_\_\_\_\_\_\_\_\_\_\_\_\_\_\_\_\_\_\_\_\_\_\_\_\_\_\_\_\_\_\_\_\_\_\_\_\_\_\_\_\_\_\_\_\_\_\_

## Application setup parameters

The application allows you to set the following parameters:

\_\_\_\_\_\_\_\_\_\_\_\_\_\_\_\_\_\_\_\_\_\_\_\_\_\_\_\_\_\_\_\_\_\_\_\_\_\_\_\_\_\_\_\_\_\_\_\_\_\_\_\_\_\_\_\_\_\_\_\_\_\_\_\_\_\_\_\_\_\_\_\_

1st Training swimming pools 2nd Setting the ages 3rd Setting swimming style - stroke 4th Setting the pace / tempo 5th Setting up tools (tools) Changing 6th group 7th Conversion 25 m --> 50m pool swimming pool 8th Conversion 25y --> 25m swimming pool 9th Conversion 25y --> 50m pool swimming pool 10th Conversion by Fina points 11th Default language 12th Default year FINA Points

13th Default Group

After selecting the Settings screen appears No.46, which shows all the options.

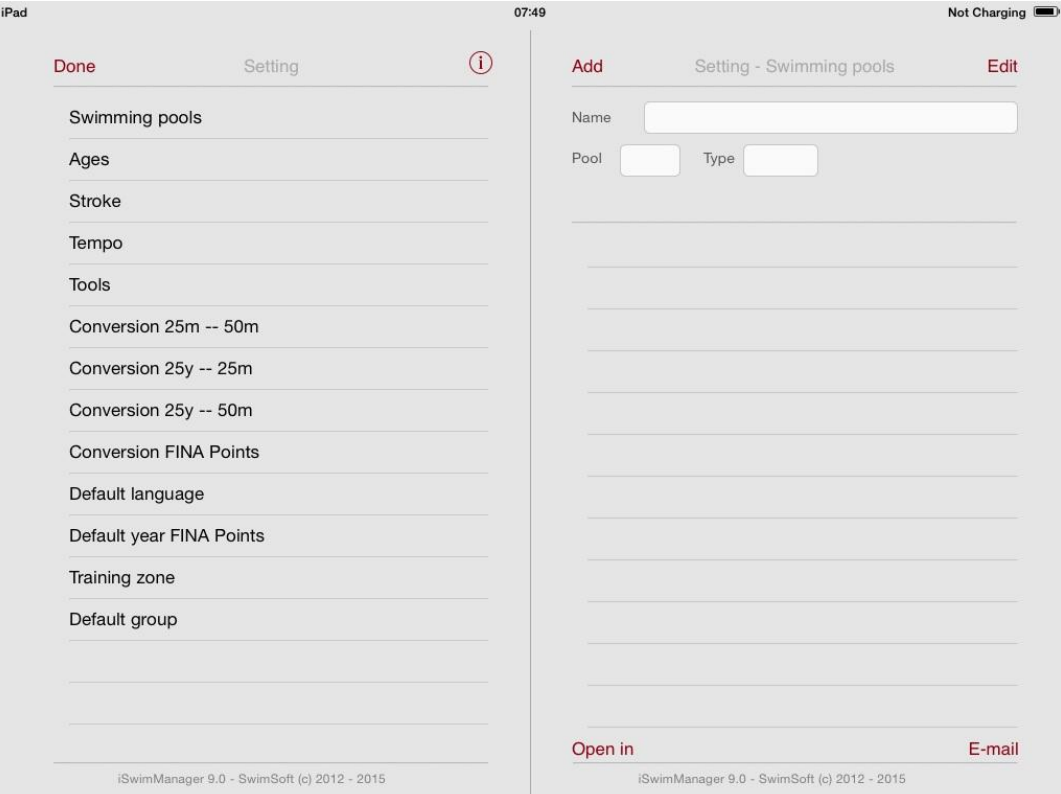

Writing pools where swimming training takes place is very simple. Press the Add button, the keyboard appears and the data I enter the pool name, length and degree of lenght "m" or "y" (meter / yeard). See Figure No. 47

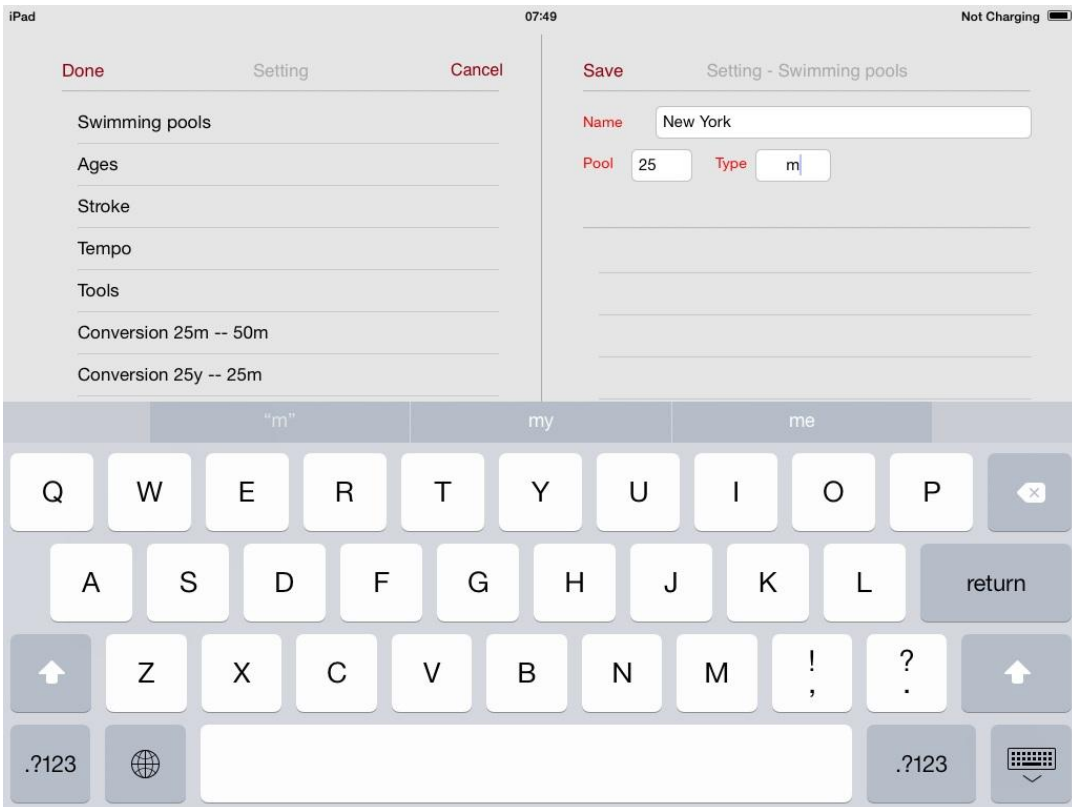

Press the Save button – the data of swimming pool enters into the database shown in Figure No.48.

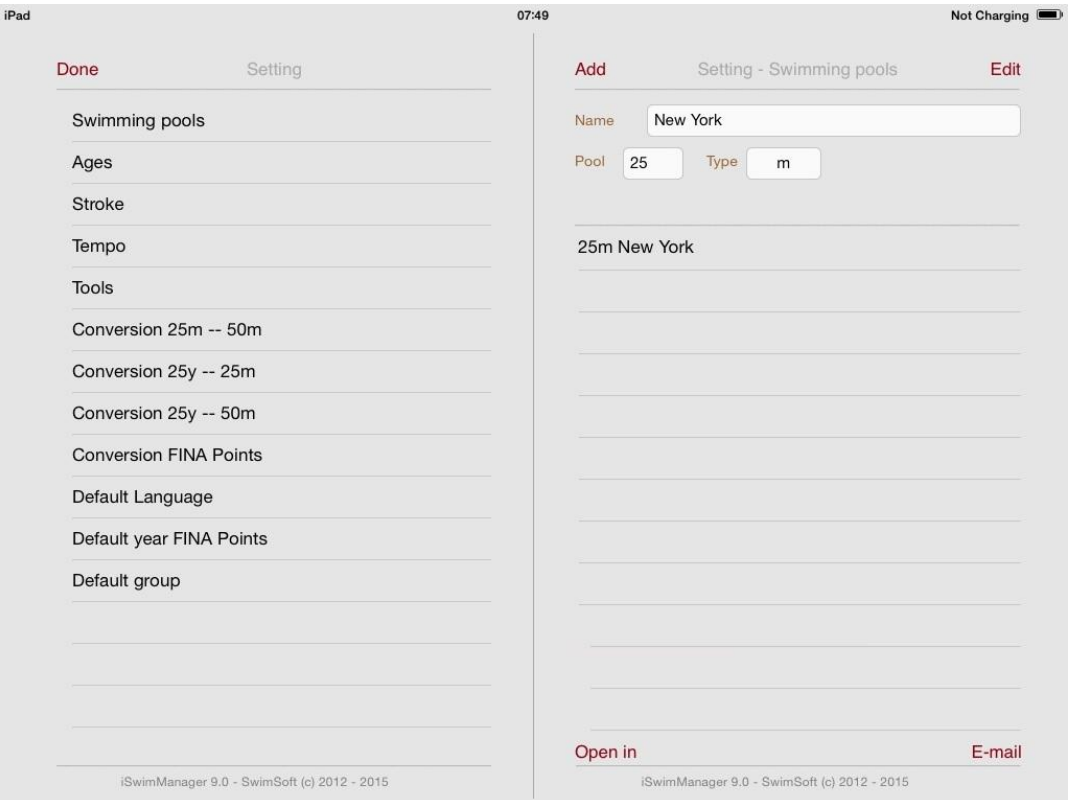

The same procedure for any other pools see Figure No. 49

Press the Edit button, we can change the pools data. The remaining four parameters are set the same way. Explain in detail of setting, eg. style (stroke). See Figure No.50 Not Charging

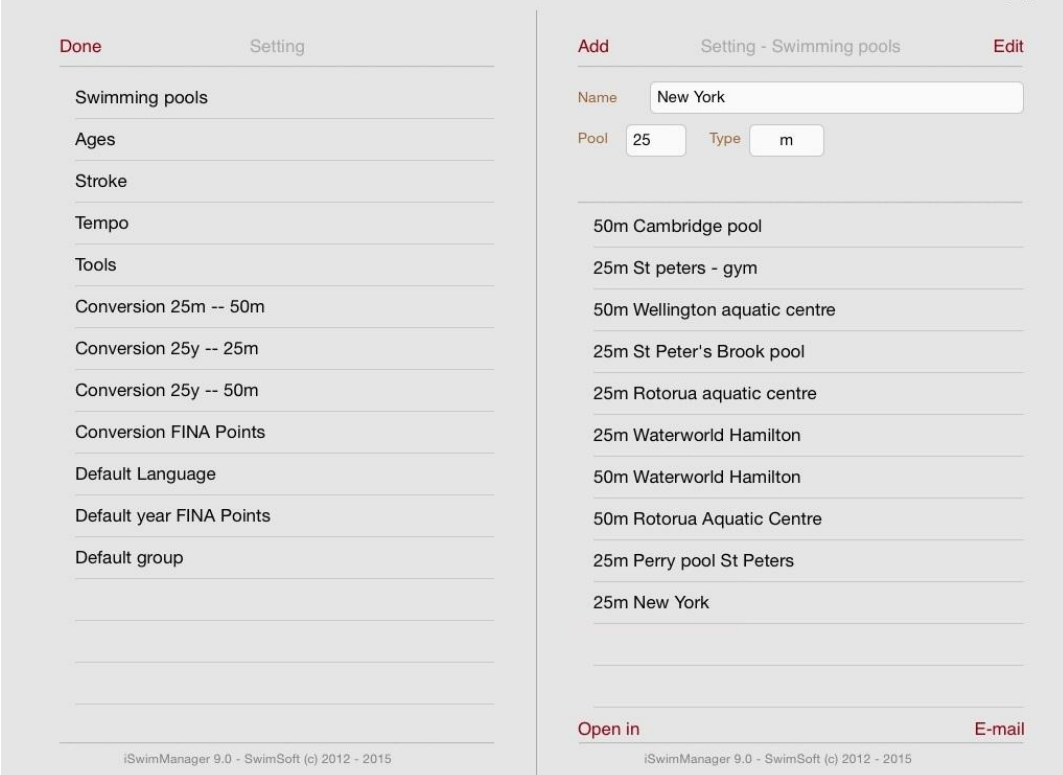

Parameter can be locked and will not be shown in the App. Lock is performed by tapping on the selected parameter see Figure No. 51

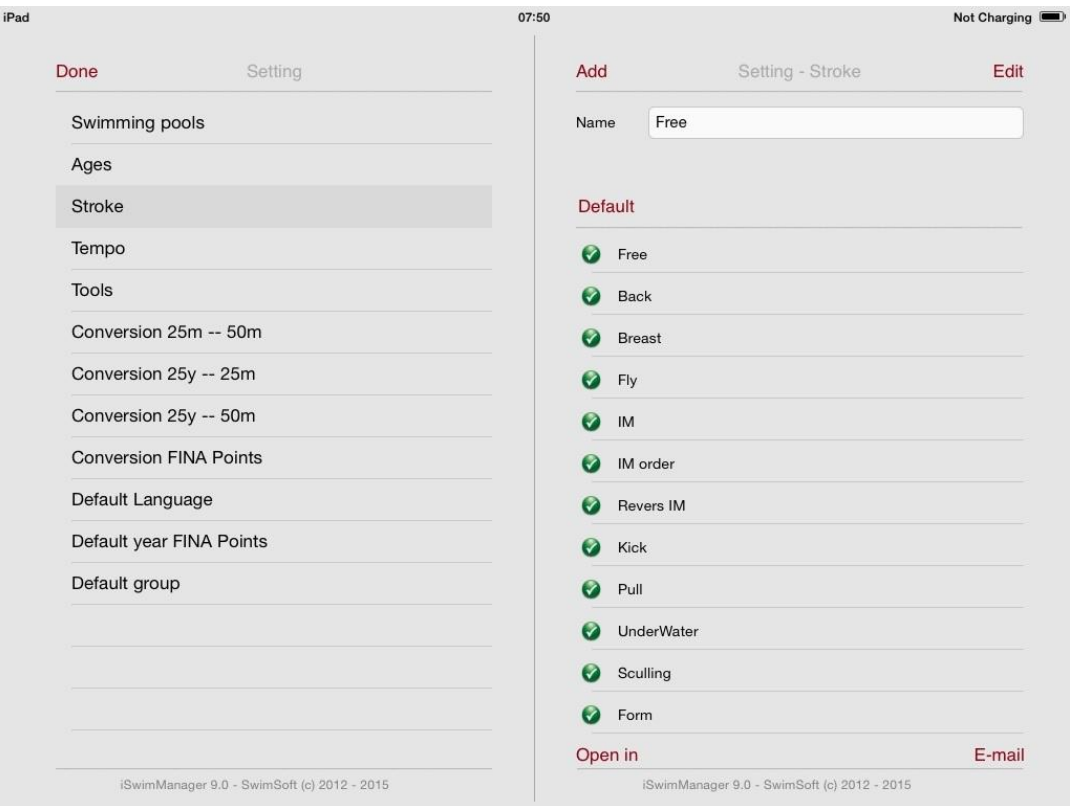

As shown in Figure lock is indicated by changing icons color. Tapping again the parameter is unlocked.

If we want to change the name of the parameter, just tap on the parameter and press the Edit button. The keyboard appears. Change the name to what we require and press the Save button this will change the parameter name.

For example, the style "Back" changes to "Backstroke". See Figure No. 52

You can change all the names which are commonly used and are using the training process. Follow the principle, the length of the name can be up to 10 characters, if you want to see the full name of choice in wheels.

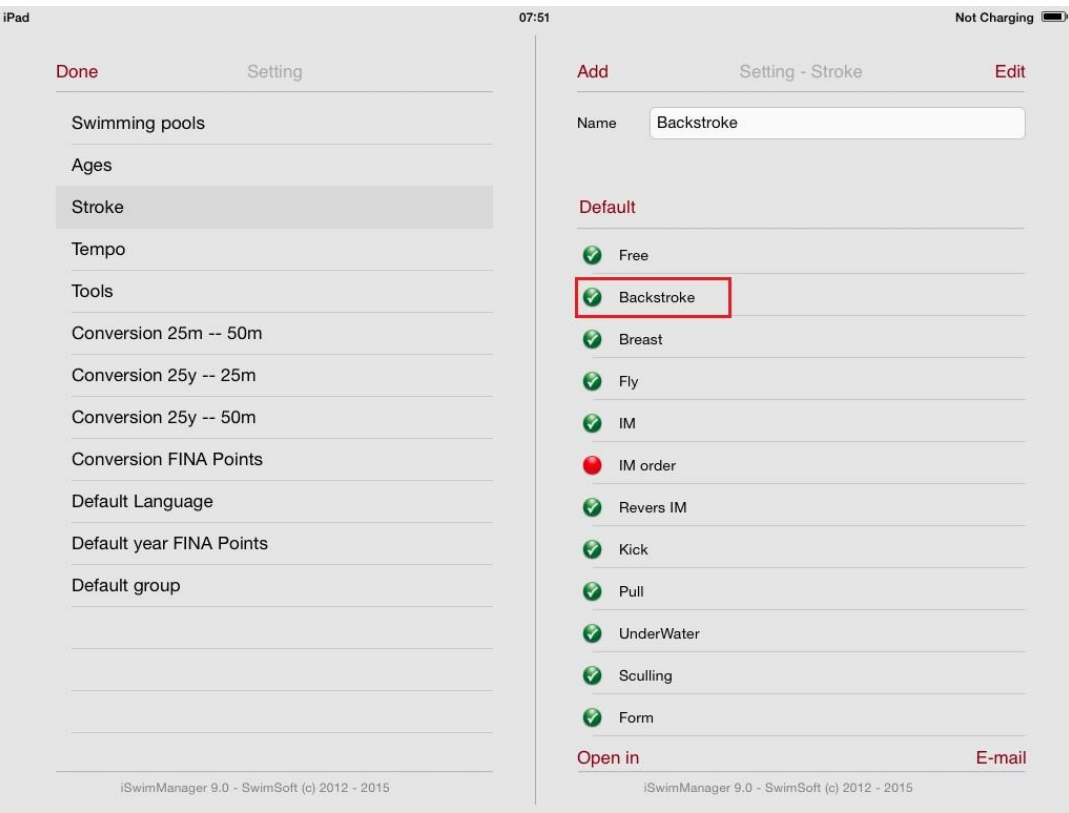

Also very easy to add another parameter, press the Add button. Register the name and press the Save button the adding will accure. For example, add the parameter "Start". See Figure No. 53

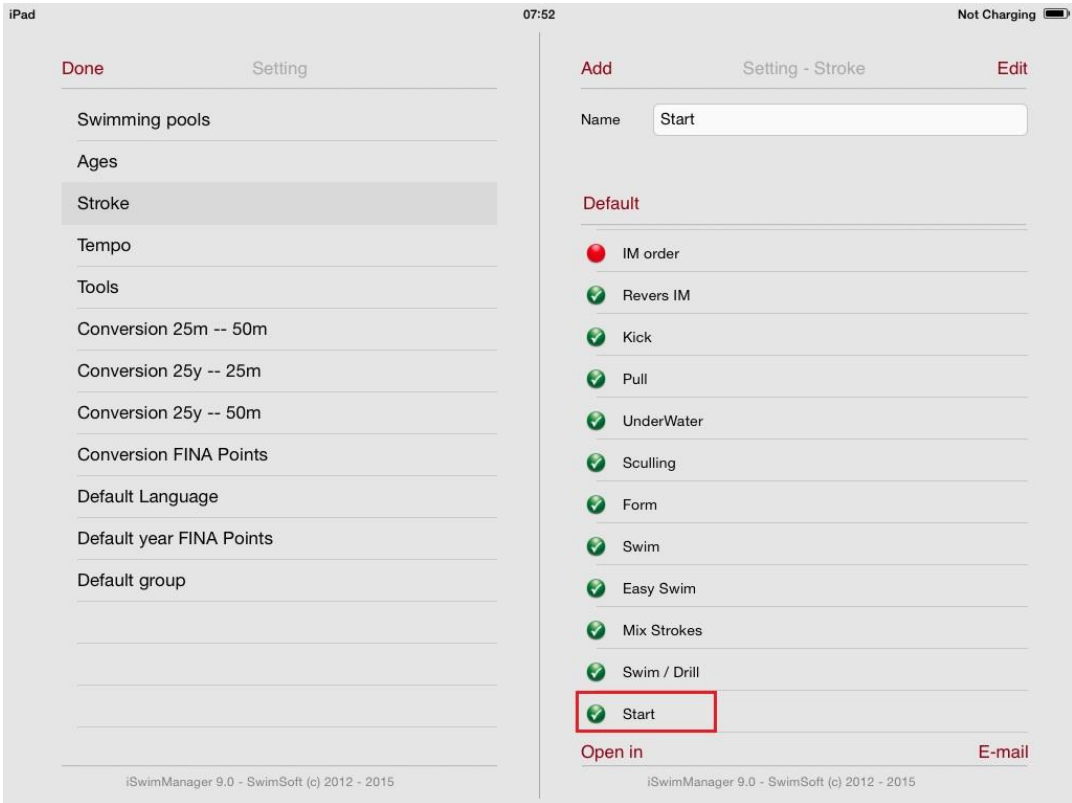

The last option is to obstruct the parameter settings by pressing the Default button, which leads to the cancellation of all previous changes and set the parameter to its original state. See Figure No. 54.

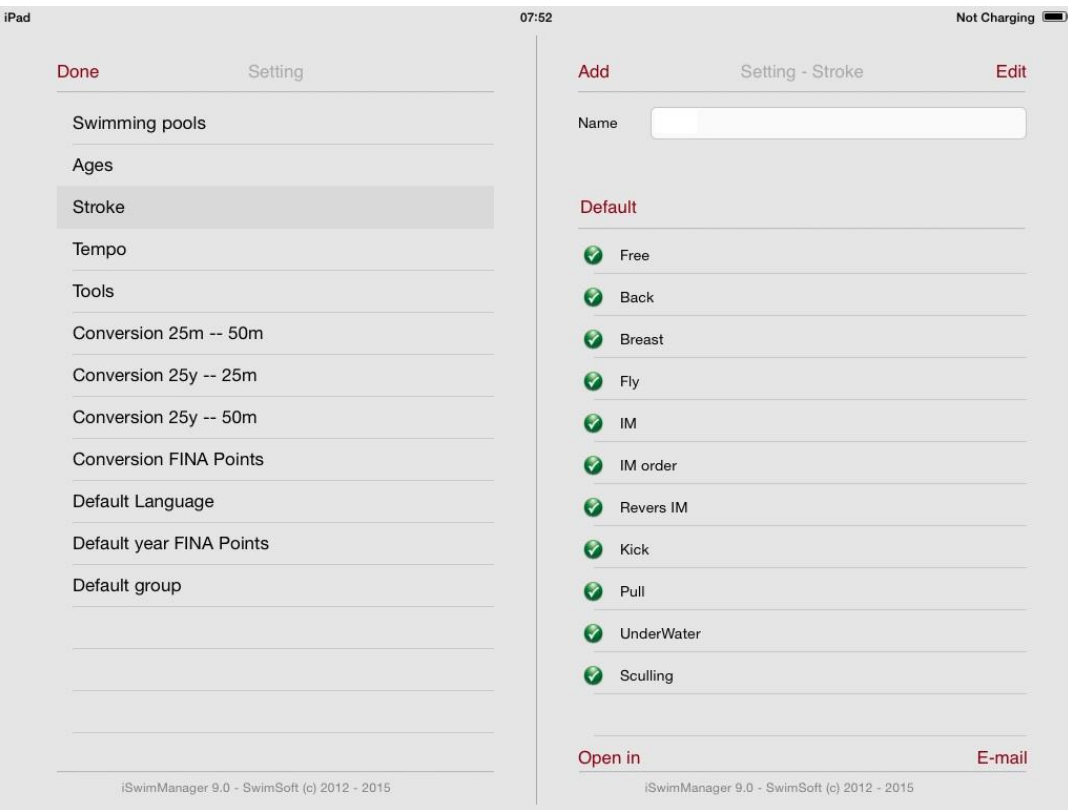

Set the other parameters in addition to the before mentioned swimming pool is identical. Following the procedure set each of the parameters to your liking.

Conversion  $25m \rightarrow 50m$  pool - let you convert times using conversion tables set by individual swimming federation.

Calculation is done by using settings pic. No. 55.

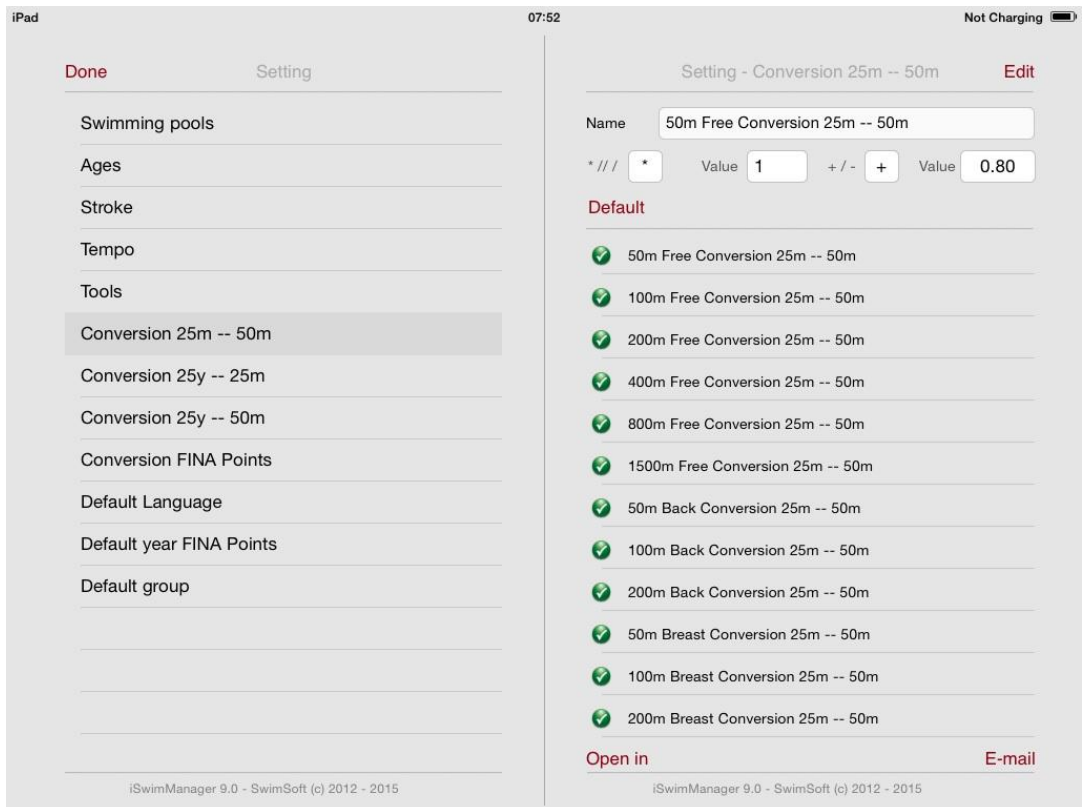

Setting is done by pressing button FIX. the keyboard will pop up and you can change the setting pic. No. 56

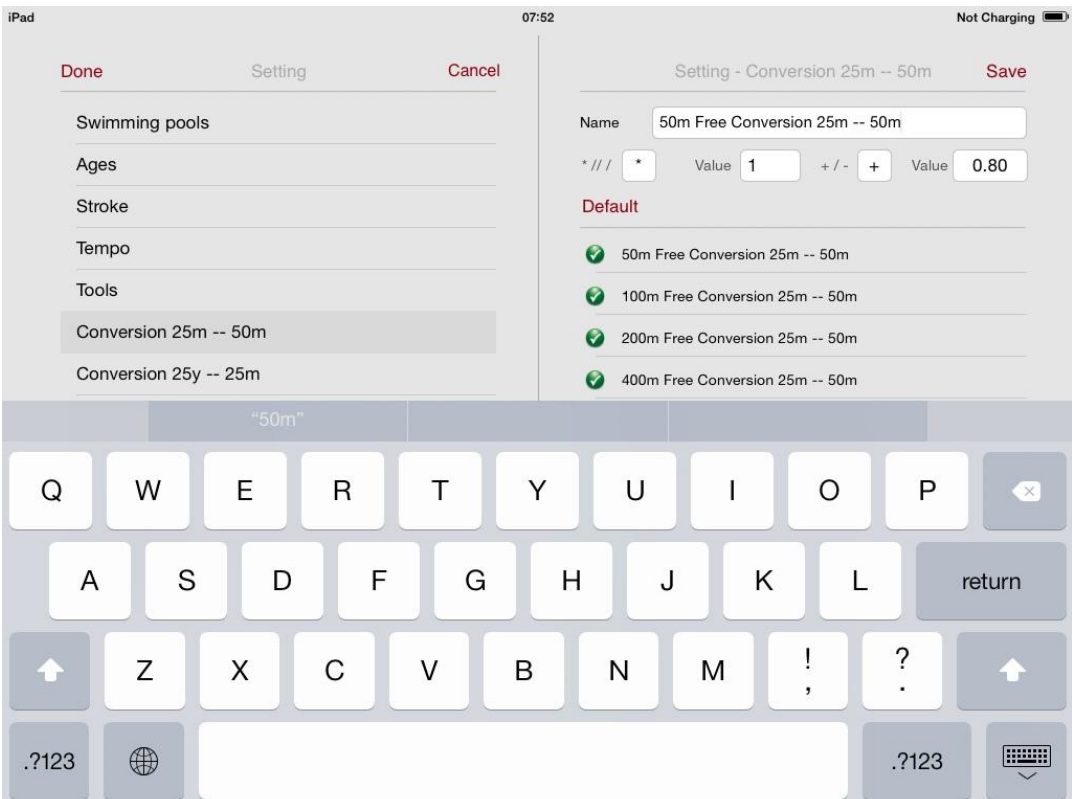

The calculation is done this way - multiplying time from 25m pool by (1) and add in conversion example (0.80s). This time is used as 50m pool time

When calculating conversion 50m pool tom 25m pool we using opposite sequence

Conversion  $25y \square 25m$  pool-the sequence is the same as Conversion  $25m \square 50m$  pool.

conversion  $25y \Box 50m$  pool-the sequence is same as Conversion  $25m \Box 50m$  pool

Conversion by FINA Points - conversion is done by time conversion of 25m and 50m pools

Times swum in 25m pool - FINA points will be shown by automatic calculation the FINA points for 50m pool time will be shown and versus versa.

Default language - See: Create, change and update the language App.

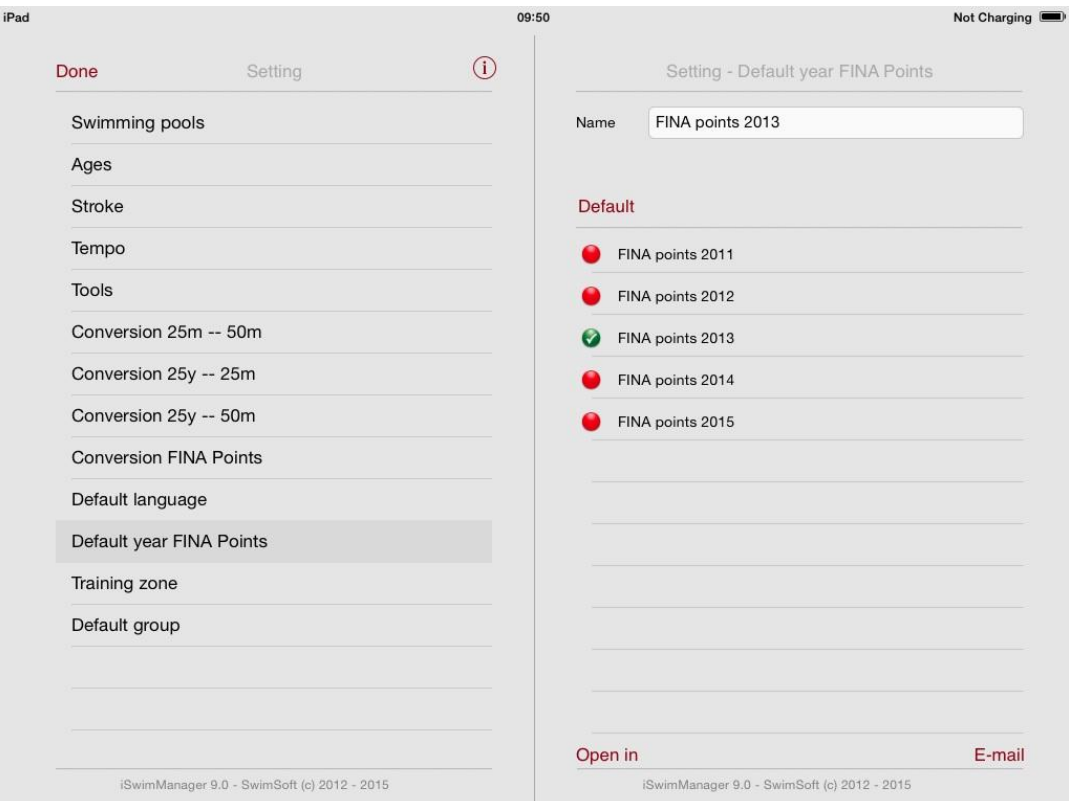

The predefined groups are used to preset groups in the training plan from version 6.3 After screen appears select the Default group shown in Figure No.58

Default Group - To double check group, press buton Default Pic No. 58 All groups will apear.

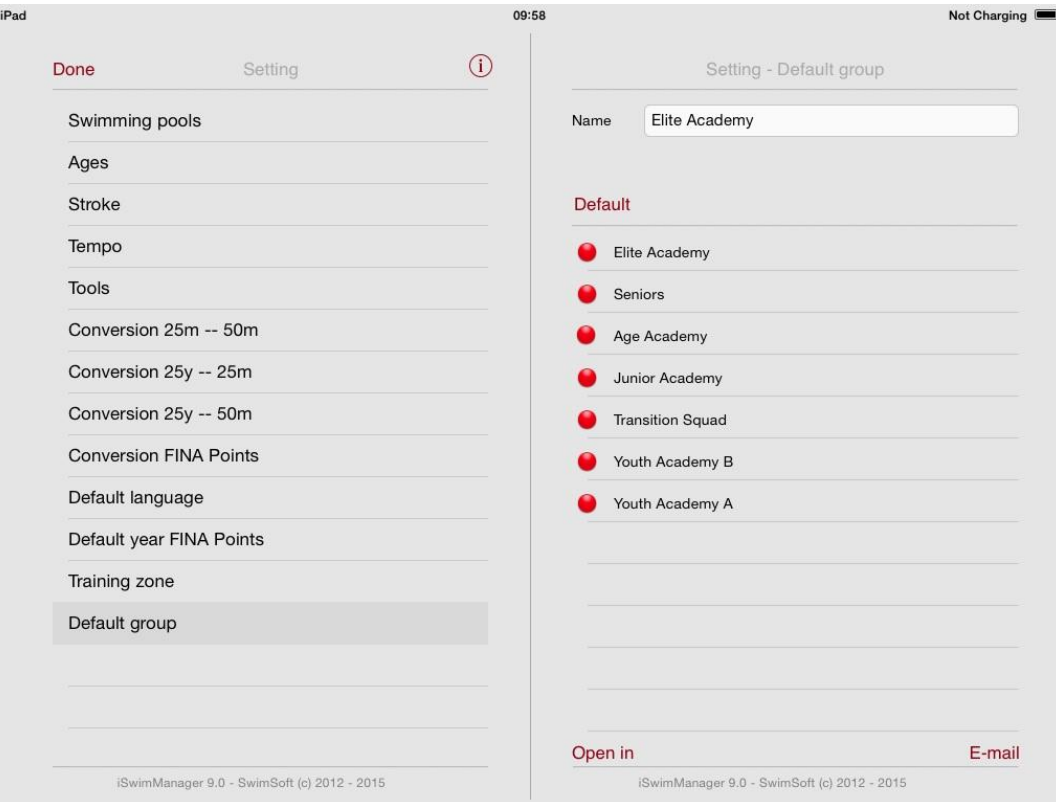

Choose group and by clicking on in the group will highlite Pic No. 59

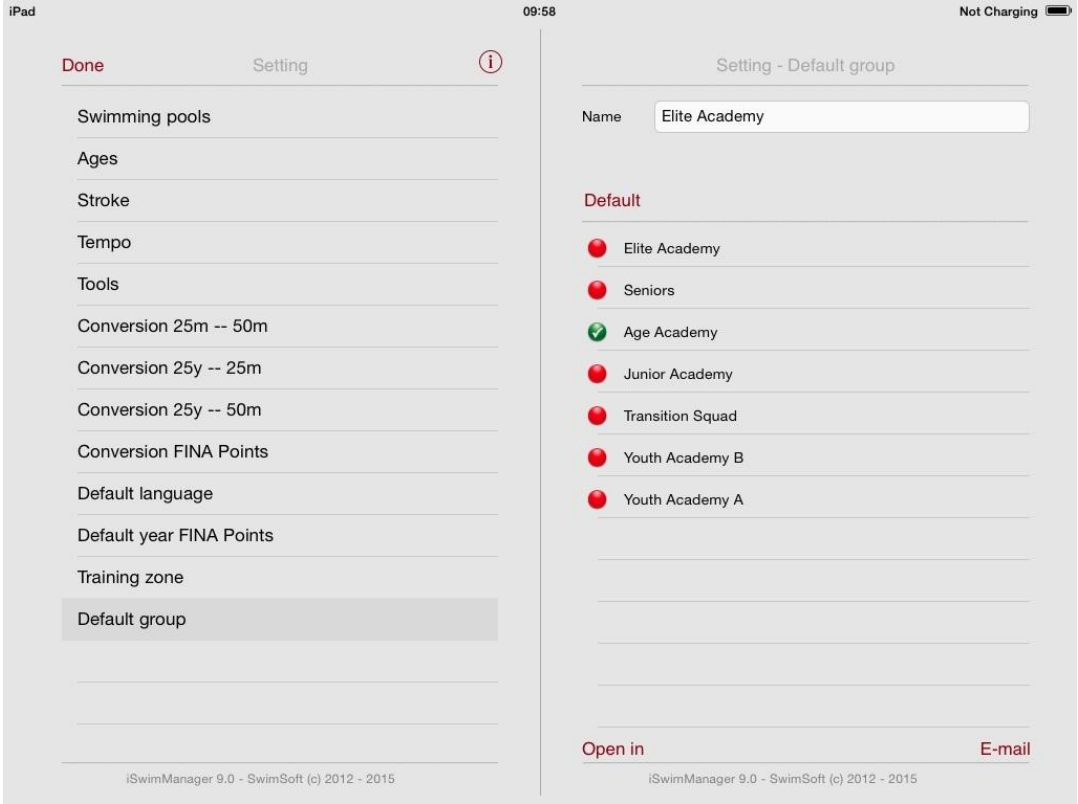

That is it. The group has been changed and will show in training plan.